## **Enrollment Block: Group - How Remove Members**

## Step-by-step guide

## Under **Enrollment**

1. Click **Group Management**

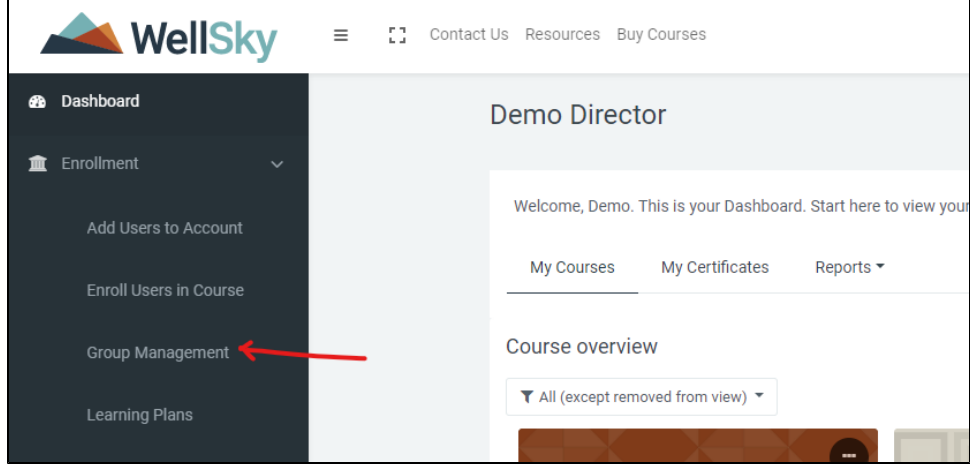

2. Click the **interpolant conduct** add new members.

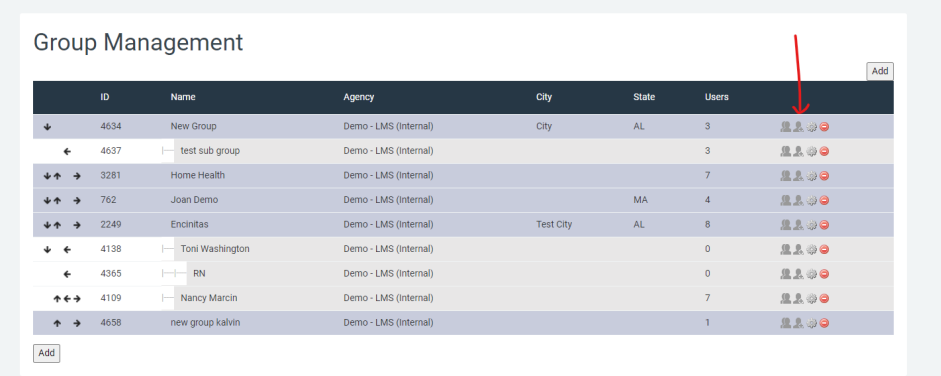

3. Select users from the Current Members list by highlighting their names, then click the **Add** button. Click the **Finish** button to save.

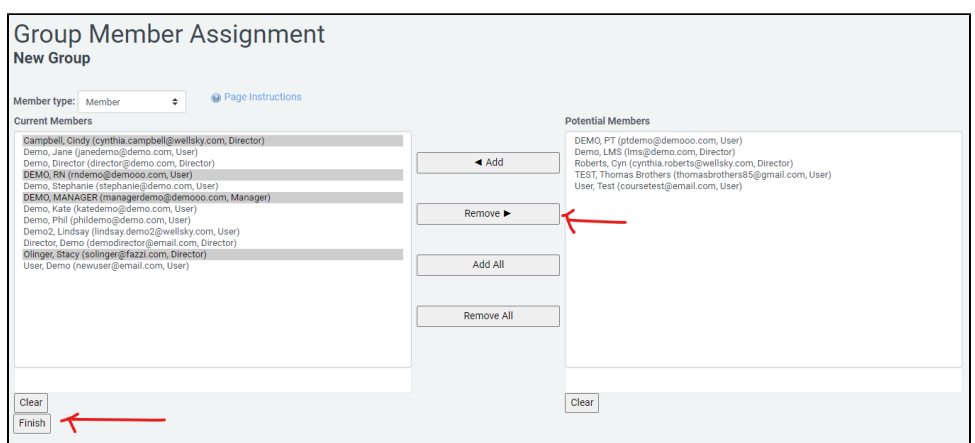